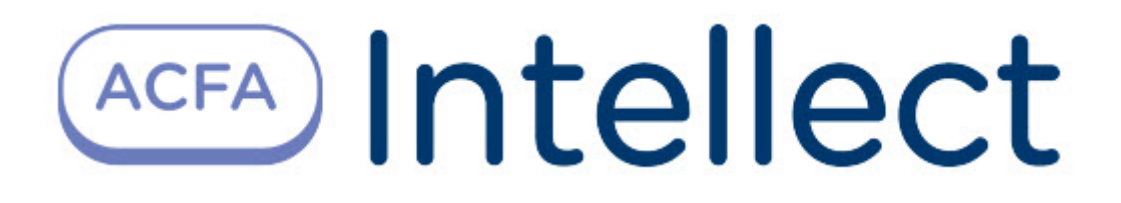

# Руководство по настройке и работе с модулем интеграции BAS-IP

ACFA-Интеллект

Last update 07/28/2023

## Table of Contents

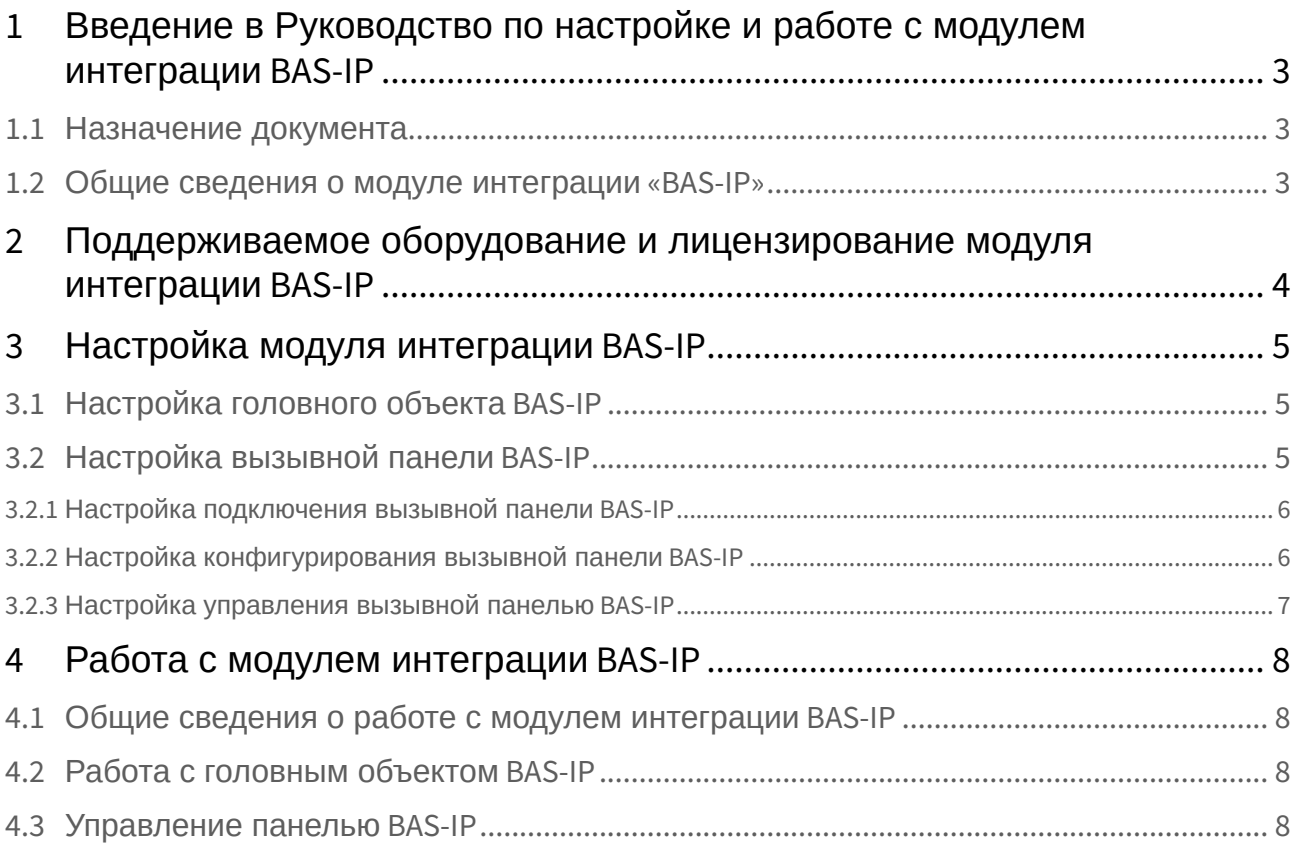

## <span id="page-2-0"></span>1 Введение в Руководство по настройке и работе с модулем интеграции BAS-IP

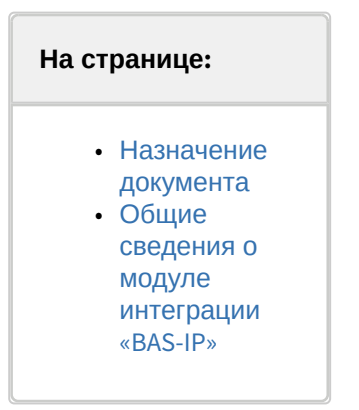

## <span id="page-2-1"></span>1.1 Назначение документа

Документ *Руководство по настройке и работе с модулем* интеграции *BAS-IP* является справочноинформационным пособием и предназначен для специалистов по настройке модуля *BAS-IP*. Данный модуль входит в состав системы контроля и управления доступом (СКУД), реализованной на основе программного комплекса *ACFA-Интеллект*.

В данном Руководстве представлены следующие материалы:

- 1. Общие сведения о модуле *BAS-IP*.
- 2. Настройка модуля *BAS-IP*.
- 3. Работа с модулем *BAS-IP*.

### <span id="page-2-2"></span>1.2 Общие сведения о модуле интеграции «*BAS-IP*»

Модуль *BAS-IP* является компонентом СКУД, реализованной на базе ПК *ACFA-Интеллект*, и предназначен для выполнения следующих функций:

- 1. Конфигурирование системы *BAS-IP*.
- 2. Обеспечение взаимодействия системы *BAS-IP* с ПК *ACFA-Интеллект* (мониторинг, управление).

#### **Примечание**

Подробные сведения о системе *BAS-IP* приведены в официальной справочной документации по данной системе (производитель - "BAS-IP").

Перед настройкой модуля *BAS-IP* необходимо выполнить следующие действия:

- 1. Установить аппаратные средства системы *BAS-IP* на охраняемый объект (см. справочную документацию по системе *BAS-IP*).
- 2. Подключить систему *BAS-IP* к Серверу ПК *Интеллект* (см. справочную документацию по системе *BAS-IP*).

## <span id="page-3-0"></span>2 Поддерживаемое оборудование и лицензирование модуля интеграции BAS-IP

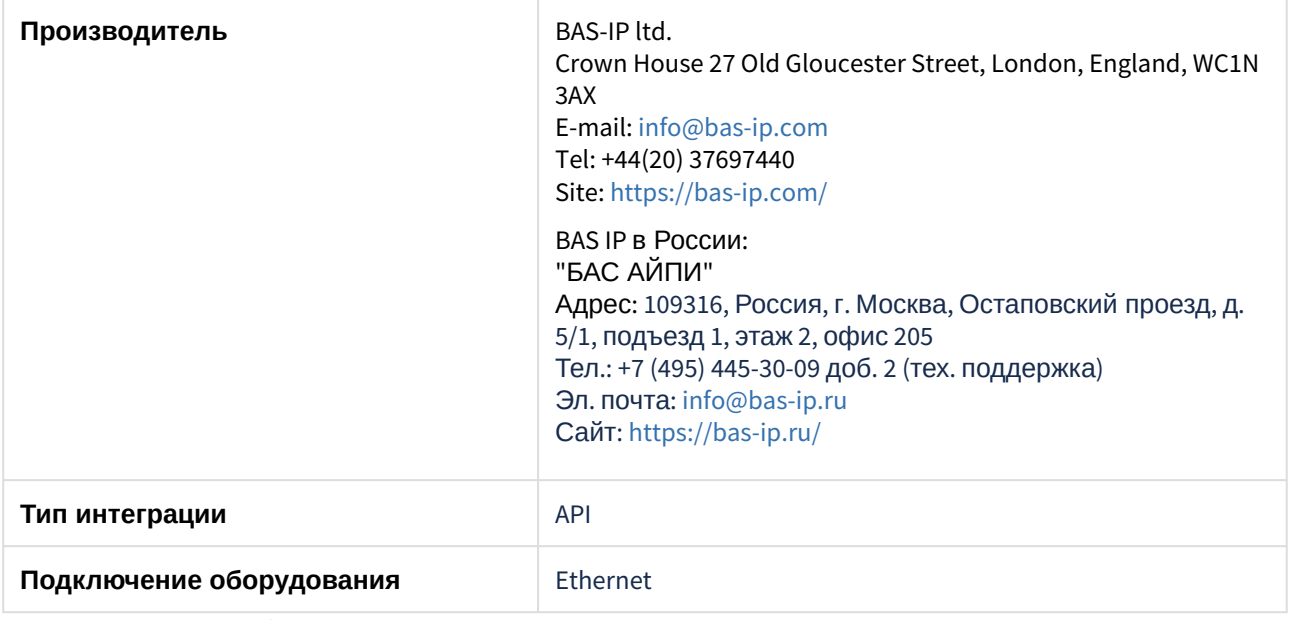

#### **Поддерживаемое оборудование**

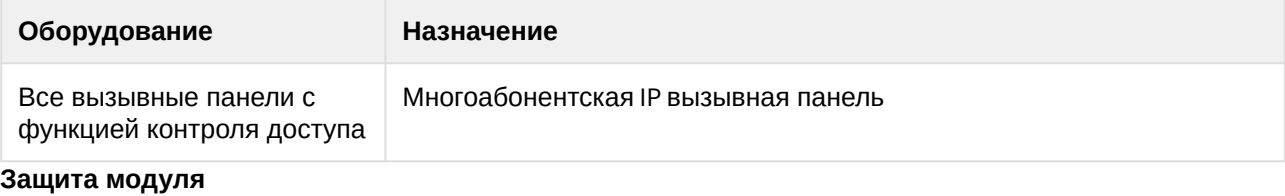

За 1 панель.

## <span id="page-4-0"></span>3 Настройка модуля интеграции BAS-IP

## <span id="page-4-1"></span>3.1 Настройка головного объекта BAS-IP

Для конфигурирования головного объекта *BAS-IP*:

1. Перейти на настроечную панель объекта **basIP**, который создается на базе объекта **Компьютер** на вкладке **Оборудование** диалогового окна **Настройка системы**.

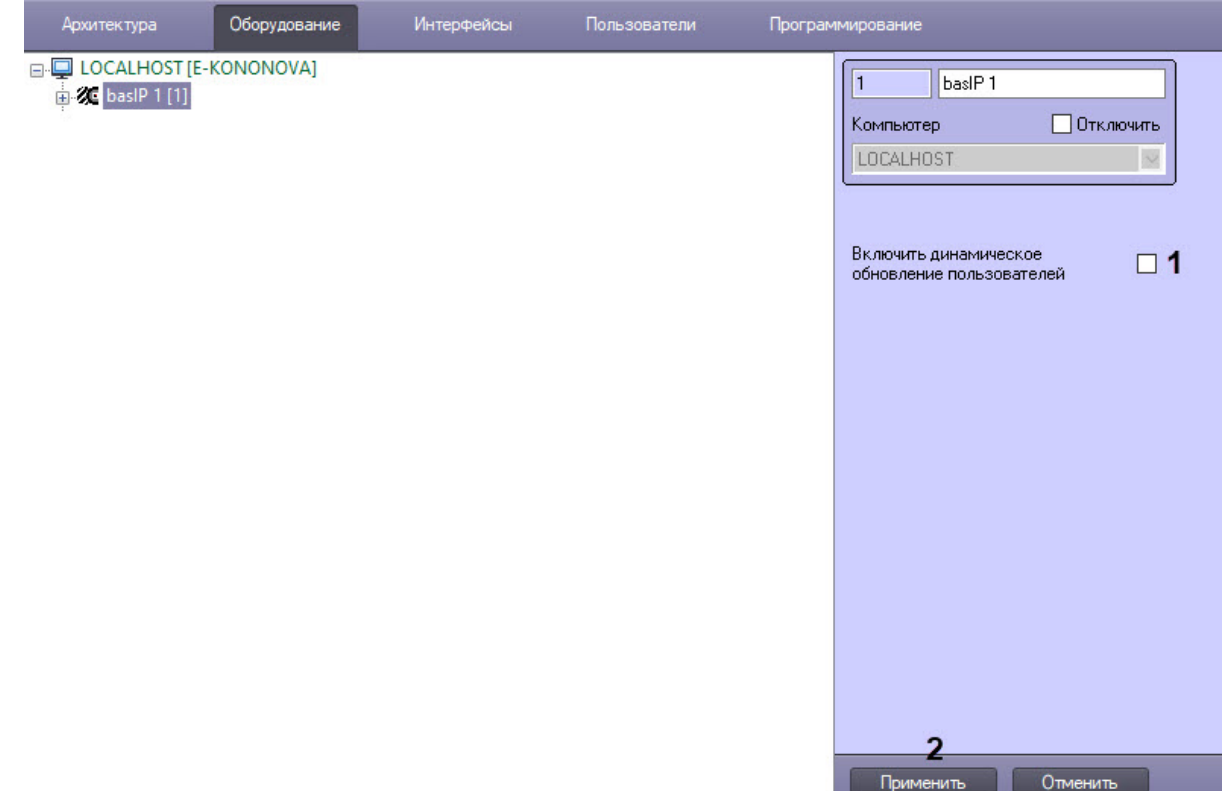

- 2. Установить флажок **Включить динамическое обновление пользователей** (**1**), чтобы все 3. Нажать кнопку **Применить** (**2**) для сохранения внесенных изменений. изменения параметров доступа сохранялись во всех вызывных панелях автоматически.
- <span id="page-4-2"></span>3.2 Настройка вызывной панели BAS-IP

#### **На странице:**

- Настройка подключения [вызывной панели](#page-5-0) BAS-IP
- Настройка [конфигурирования](#page-5-1)

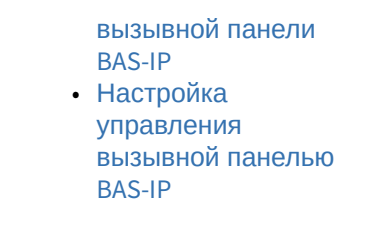

Настройка подключения, конфигурирования и управления вызывной панели *BAS-IP* происходит на настроечной панели объекта **Панель BAS-IP**, который создается на базе головного объекта **basIP**.

### <span id="page-5-0"></span>3.2.1 Настройка подключения вызывной панели *BAS-IP*

Для настройки подключения вызывной панели *BAS-IP*:

1. Перейти на настроечную панель объекта **Панель BAS-IP**.

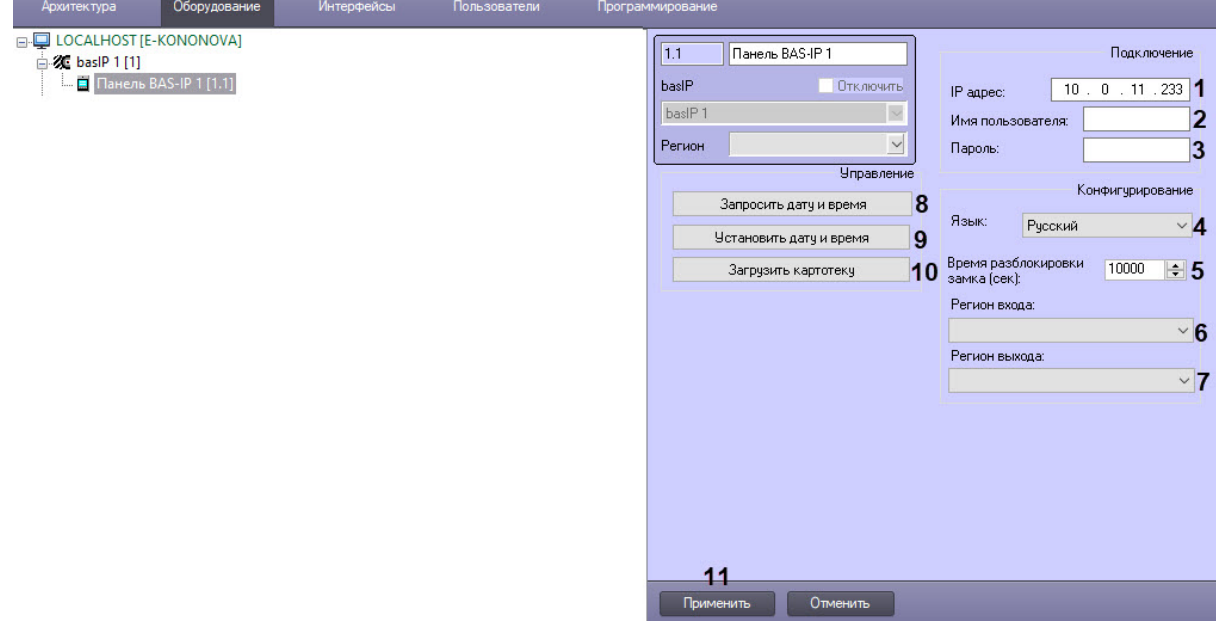

- 2. В поля **IP адрес** (**1**) ввести IP-адрес вызывной панели *BAS-IP*.
- 3. В поля **Имя пользователя** (**2**) и **Пароль** (**3**) ввести логин и пароль для подключения к вызывной панели *BAS-IP*.
- 4. Нажать кнопку **Применить** (**11**) для сохранения настроек подключения вызывной панели *BAS-IP*.

#### <span id="page-5-1"></span>3.2.2 Настройка конфигурирования вызывной панели *BAS-IP*

Для настройки конфигурирования вызывной панели *BAS-IP*:

- 1. Перейти на настроечную панель объекта **Панель BAS-IP**.
- 2. Из раскрывающегося списка **Язык** (**4**) выбрать язык настроечного интерфейса панели *BAS-IP*: **Английский**, **Испанский**, **Русский**, **Украинский**, **Польский**.
- 3. В поле **Время разблокировки замка (сек**) (**5**) установить, на какое время в секундах дверной замок будет разблокирован для данного пользователя. Значение по умолчанию − 10000.
- 4. Из раскрывающегося списка **Регион входа** (**6**) и **Регион выхода** (**7**) выбрать разделы, расположенные со стороны выхода и входа через дверь соответственно.
- 5. Нажать кнопку **Применить** (**11**) для сохранения настроек конфигурирования вызывной панели *BAS-IP*.

### <span id="page-6-0"></span>3.2.3 Настройка управления вызывной панелью *BAS-IP*

Для настройки управления вызывной панелью *BAS-IP*:

- 1. Перейти на настроечную панель объекта **Панель BAS-IP**.
- 2. Нажать кнопку **Запросить дату и время** (**8**) для вывода в **Протокол событий** текущих даты и времени вызывной панели.
- 3. Нажать кнопку **Установить дату и время** (**9**) для синхронизации текущих даты и времени вызывной панели с текущими датой и временем сервера ПК *Интеллект*.
- 4. Нажать кнопку **Загрузить картотеку** (**10**) для для записи всех пользователей в вызывную панель *BAS-IP*.

#### **Примечание**

- Вся работа с пользователями должна осуществляться только через модуль *Бюро пропусков* (см. [Руководство по настройке и работе с модулем Бюро пропусков](https://docs.itvgroup.ru/confluence/pages/viewpage.action?pageId=128909588)). Если в модуле *Бюро пропусков* пользователям были назначены фотографии, то они также будут записаны в вызывную панель *BAS-IP*.
- Требуется добавить объект **Панель BAS-IP** в качестве точки доступа в уровень доступа (см. [Создание уровня доступа](https://docs.itvgroup.ru/confluence/pages/viewpage.action?pageId=128909716)) и назначить его пользователю, в противном случае работа с программным модулем Б*юро пропусков* невозможна (см. [Общая информация о назначении пользователю уровней доступа](https://docs.itvgroup.ru/confluence/pages/viewpage.action?pageId=128909809)).

5. Нажать кнопку **Применить** (**11**) для сохранения настроек управления вызывной панелью *BAS-IP*.

Настройка вызывной панели *BAS-IP* завершена.

## <span id="page-7-0"></span>4 Работа с модулем интеграции BAS-IP

### <span id="page-7-1"></span>4.1 Общие сведения о работе с модулем интеграции BAS-IP

Для работы с модулем интеграции *BAS-IP* используются следующие интерфейсные объекты:

- 1. **Карта**.
- 2. **Протокол событий**.

[Сведения по настройке данных интерфейсных объектов приведены в документе](https://docs.itvgroup.ru/confluence/pages/viewpage.action?pageId=136938089) Программный комплекс Интеллект: Руководство Администратора.

[Работа с данными интерфейсными объектами подробно описана в документе](https://docs.itvgroup.ru/confluence/pages/viewpage.action?pageId=136937896) Программный комплекс Интеллект: Руководство Оператора.

### <span id="page-7-2"></span>4.2 Работа с головным объектом BAS-IP

Головной объект *BAS-IP* в интерактивном окне **Карта** не управляется.

Возможны следующие состояния головного объекта *BAS-IP*:

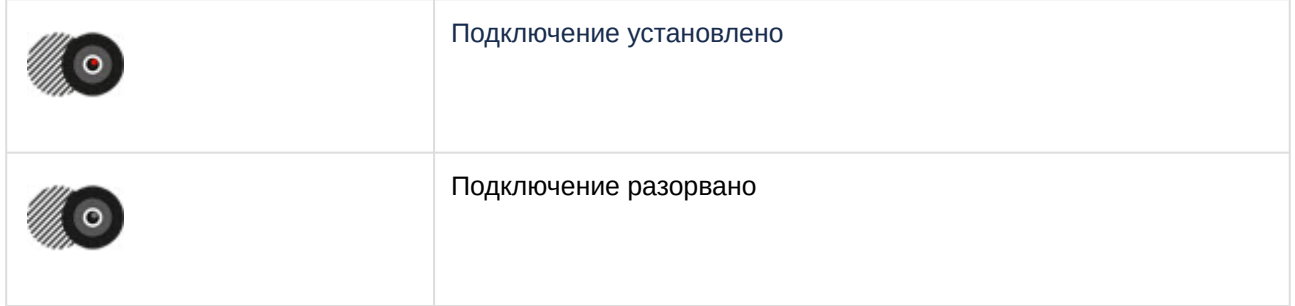

### <span id="page-7-3"></span>4.3 Управление панелью BAS-IP

Вызывная панель *BAS-IP* управляется в интерактивном окне **Карта** с помощью функционального меню объекта **Панель BAS-IP**.

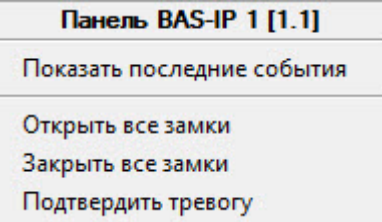

Команды для управления вызывной панелью *BAS-IP* описаны в таблице:

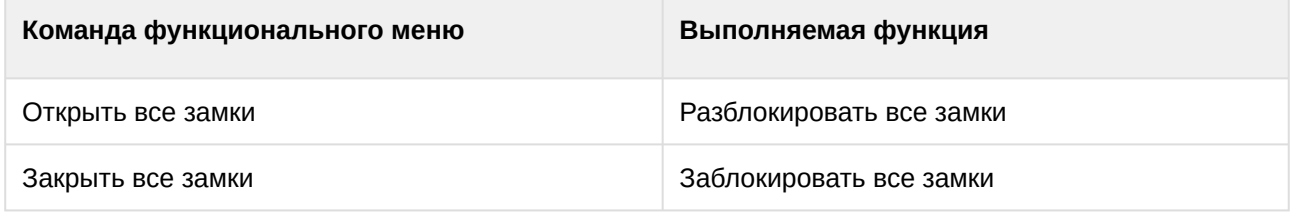

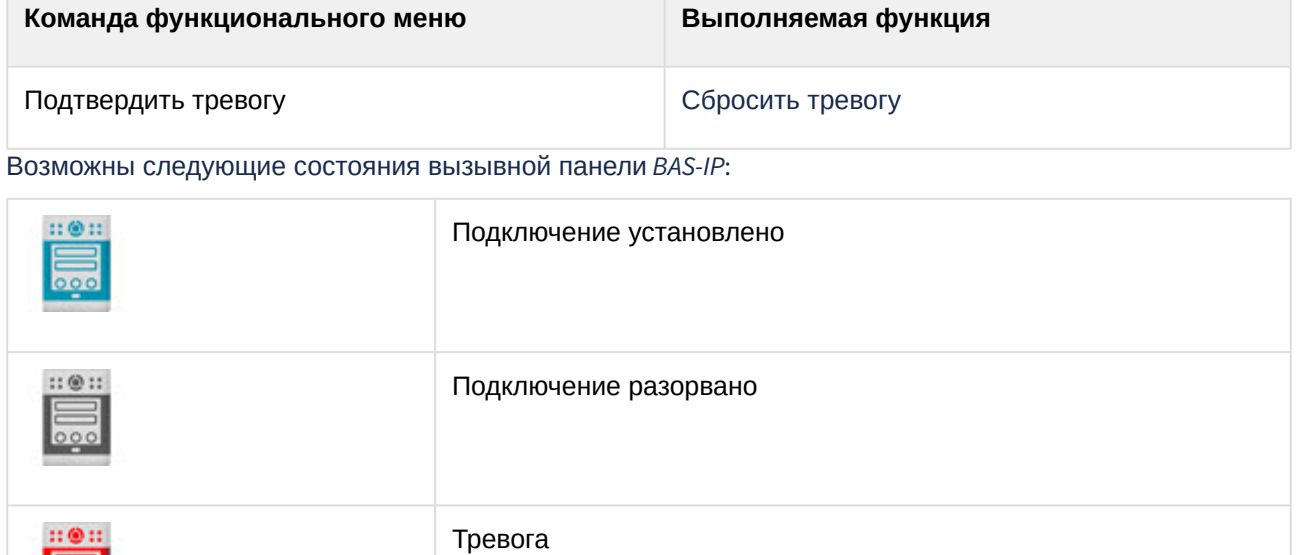

 $\sim$